# Konfigurieren der IP SLA-Nachverfolgung für statische IPv4-Routen auf einem SG550XG-Switch über die CLI

## Ziel

Dieser Artikel enthält Anweisungen zum Konfigurieren der IP SLA-Verfolgungseinstellungen für statische IPv4-Routen auf Ihrem Switch. In diesem Szenario wurde die statische Route vorkonfiguriert.

Anmerkung: Um zu erfahren, wie Sie eine statische IPv4-Route auf Ihrem Switch konfigurieren, klicken Sie [hier.](https://www.cisco.com/c/de_de/support/docs/smb/switches/cisco-small-business-300-series-managed-switches/smb5724-configure-ipv4-static-routes-settings-on-a-switch-through-th.pdf) Anweisungen zur Konfiguration der IP SLA-Verfolgung für statische IPv4-Routen über das webbasierte Dienstprogramm finden Sie [hier.](https://www.cisco.com/c/de_de/support/docs/smb/switches/cisco-550x-series-stackable-managed-switches/smb5793-configure-ip-sla-tracking-for-ipv4-static-routes-on-an-sg550.html)

# **Einleitung**

Bei Verwendung von statischem Routing kann es vorkommen, dass eine statische Route aktiv ist, das Zielnetzwerk jedoch nicht über den angegebenen nächsten Hop erreichbar ist. Wenn beispielsweise die betreffende statische Route die niedrigste Metrik zum Zielnetzwerk hat und der Status der ausgehenden Schnittstelle zum nächsten Hop "Up" (Hop) lautet, wird die Verbindung jedoch irgendwo entlang des Pfads zum Zielnetzwerk unterbrochen. In diesem Fall kann das Gerät die statische Route verwenden, obwohl es keine Verbindung zum Zielnetzwerk bereitstellt. Die IP SLA-Objektverfolgung (Internet Protocol Service Level Agreement) für statische Routen bietet einen Mechanismus zum Nachverfolgen der Verbindung zum Zielnetzwerk über den nächsten Hop, der in der statischen Route angegeben ist. Wenn die Verbindung zum Zielnetzwerk unterbrochen wird, wird der Routenstatus auf "Down" (Abwärts) gesetzt. Wenn verfügbar, kann für das Routing von Datenverkehr eine andere statische Route (in Status Up) ausgewählt werden.

Ähnlich wie bei IP SLAs Tracking für Virtual Router Redundancy Protocol (VRRP) ist die IP SLAs-Objektverfolgung für statische Routen auch auf IP SLAs-Operationen angewiesen, um die Verbindung zu Zielnetzwerken zu erkennen. Die IP SLAs-Operation sendet ICMP-Pakete (Internet Control Message Protocol) an die vom Benutzer definierte Adresse (einen Host im erforderlichen Zielnetzwerk) und definiert außerdem den nächsten Hop für den Ping-Vorgang. Der IP SLAs-Betrieb überwacht dann den Erfolg oder Misserfolg von Antworten vom Host. Ein Track-Objekt wird verwendet, um die Betriebsergebnisse zu verfolgen und den Status auf Nach oben oder Nach unten festzulegen, je nachdem, ob das ICMP-Ziel erfolgreich oder fehlerhaft ist. Der Vorgang für die Spur wird einer statischen Route zugewiesen. Wenn der Track-Status nicht verfügbar ist, wird der Status für die statische Route auf Down gesetzt. Wenn der Track-Status "Up" (Nach oben) lautet, bleibt der Status der statischen Route "Up" (Nach oben).

Im Folgenden werden die in diesem Artikel verwendeten Hauptbegriffe beschrieben:

- Betrieb: Jeder ICMP-Echovorgang von IP SLAs sendet eine einzige ICMP-Echoanfrage an eine Zieladresse mit einer konfigurierten Frequenz. Anschließend wartet er auf eine Antwort.
- **Objektstatus** Jedes Verfolgungsobjekt behält einen Betriebszustand bei. Der Status ist entweder "Nach oben" oder "Nach unten". Nach der Objekterstellung wird der Status auf Up (Einrichten) eingestellt. In der folgenden Tabelle wird die Konvertierung des Rückgabecodes für den IP SLAs-Vorgang in den Objektstatus angegeben:

#### Vorgangsrückgabecode Status des Schienenbetriebs

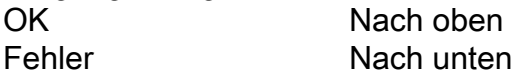

Anmerkung: Wenn der vom Track-Argument angegebene IP SLA-Vorgang nicht konfiguriert ist oder der zugehörige Zeitplan aussteht, ist der Status OK. Eine Anwendung, die an ein nicht vorhandenes Verfolgungsobjekt gebunden ist, erhält den Up-Status.

- SLA Operation State Dieser kann entweder geplant, d. h. der Vorgang beginnt sofort oder Ausstehend, d. h. er wurde erstellt, aber nicht aktiviert.
- Timeout-Wert Gibt die Intervallzeit für das Warten auf die ICMP-Echo-Antwortmeldung oder eine ICMP-Fehlermeldung an.
- Rückgabecode Nachdem eine Operation abgeschlossen wurde, wird der Rückgabecode für die Operation wie folgt festgelegt:
- ICMP-Echo-Antwort wurde empfangen der Rückgabecode ist auf OK eingestellt.
- Die ICMP-Fehlerantwort wurde empfangen- der Rückgabecode ist auf Fehler festgelegt.
- Es wurde keine ICMP-Antwort empfangen: Der Rückgabecode ist auf Fehler festgelegt.
- Auf die konfigurierte Quell-IP-Adresse oder Quellschnittstelle kann nicht zugegriffen werden der Rückgabecode ist auf Fehler festgelegt.
- Tracker Verfolgt die Ergebnisse der Operationen.
- **Verzögerung** Wenn das Ergebnis einer IP SLA-Operation anzeigt, dass der Zustand des Verfolgungsobjekts von Y in X geändert werden soll, führt das Verfolgungsobjekt die folgenden Aktionen aus:
	- ∘ Der Zustand des Verfolgungsobjekts wird nicht geändert, und das Tracking-Objekt startet den Verzögerungs-Timer für das Intervall.
	- ∘ Wenn während der Einstellung des Timers der ursprüngliche Status (Y) erneut empfangen wird, wird der Timer abgebrochen, und der Status bleibt "Y".
	- ∘ Wenn der Verzögerungs-Timer abgelaufen ist, wird der Status des Verfolgungsobjekts in X geändert, und der X-Status wird an die zugeordneten Anwendungen übergeben.

### Unterstützte Geräte | Firmware-Version

• SG550XG | 2.3.0.130 (<u>aktueller Download</u>)

## Konfigurieren der IP SLA-Nachverfolgung für statische IPv4- Routen

### Konfigurieren von ICMP-Echo-Operationen

Schritt 1: Melden Sie sich bei der Switch-Konsole an. Der Standardbenutzername und das Standardkennwort lauten "cisco". Wenn Sie einen neuen Benutzernamen oder ein neues Kennwort konfiguriert haben, müssen Sie an dieser Stelle diese neuen Anmeldeinformationen eingeben.

Anmerkung: Um zu erfahren, wie Sie über SSH oder Telnet auf eine SMB-Switch-CLI zugreifen, klicken Sie [hier.](https://www.cisco.com/c/de_de/support/docs/smb/switches/cisco-small-business-300-series-managed-switches/smb4982-access-an-smb-switch-cli-using-ssh-or-telnet.html)

# [User Name: cisco Password: \*\*\*\*\*\*\*\*\*\*\*

Anmerkung: Die Befehle können je nach genauem Switch-Modell variieren. In diesem Beispiel wird SG550XG-24T verwendet.

Schritt 2: Geben Sie im privilegierten EXEC-Modus des Switch den nachfolgenden Befehl ein, um in den globalen Konfigurationsmodus zu wechseln.

SG550XG#**configure**

Schritt 3: Um mit der Konfiguration eines IP SLA-Vorgangs zu beginnen und in den IP SLA-Konfigurationsmodus zu wechseln, geben Sie Folgendes ein:

SG550XG(config)#**ip sla [operation]**

• Operation - Diese Vorgangsnummer wird verwendet, um die IP SLA-Operation zu identifizieren, deren Zähler Sie löschen möchten. Der Bereich liegt zwischen 1 und 64.

Anmerkung: Sie können einen neuen IP SLA-Vorgang nicht mit einer Reihe vorhandener IP SLAs konfigurieren. Sie müssen zuerst den vorhandenen IP SLA-Vorgang löschen.

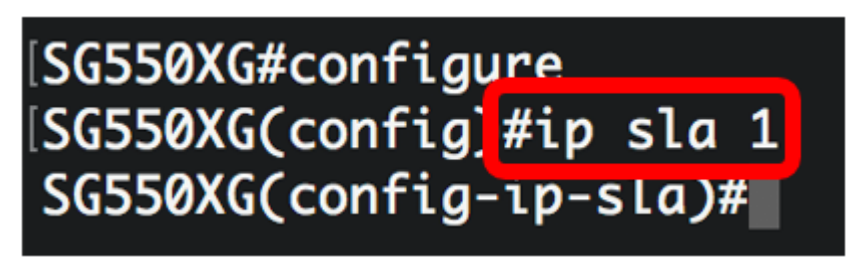

Anmerkung: In diesem Beispiel wird der IP SLA-Vorgang 1 erstellt.

Schritt 4: (Optional) Geben Sie zum Entfernen eines vorhandenen IP SLA-Vorgangs Folgendes ein:

SG550XG(config)#**noip sla [operation]**

Schritt 5: Um einen IP SLA ICMP-Echo-Vorgang zu konfigurieren, geben Sie Folgendes ein:

SG550XG(config-ip-sla)#**icmp-echo [ip-address | hostname] {{[source-ip ip-address] [nexthop-ip ip-address]}}**

- IP-Adresse | Hostname Ziel-IP-Adresse oder Hostname.
- nexthop-ip ip-address (Optional) Wenn die IP-Adresse eingegeben wird, geben Sie die IP-Adresse des nächsten Hop ein.
- source-ip ip-address (Optional) Wenn die IP-Adresse eingegeben wird, geben Sie die IP-Quelladresse ein. Wenn keine Quell-IP-Adresse angegeben wird, wählt der ICMP-Echo-Vorgang der IP SLAs die IP-Adresse aus, die dem Ziel am nächsten liegt.

SG550XG#configure SG550XG(config)#ip sla 1 [SG550XG(config-ip-sla|#icmp-echo 192.168.1.1 source-ip 192.168.100.126

[SG550XG#configure SG550XG(config)#ip sla 1 [SG550XG(config-ip-sla)#\$-ip 192.168.100.126 next-hop-ip 192.168.100.1

Anmerkung: In diesem Beispiel ist die Ziel-IP-Adresse des Vorgangs 192.168.1.1, die Quell-IP-Adresse 192.168.100.126 und die nächste Hop-IP-Adresse 192.168.100.1.

Schritt 6: Geben Sie Folgendes ein, um die Protokolldatengröße für die Nutzlast des Anforderungspakets eines IP SLA-Vorgangs festzulegen:

```
SG550XG(config-ip-sla-icmp-echo)#request-data-size [bytes]
```
• Bytes - Die Größe der Nutzlast des Anforderungspakets der Operation in Byte. Der Bereich liegt zwischen 28 und 1472.

Anmerkung: Die Standardgröße der Anforderungspaketdaten für einen ICMP-Echo-Vorgang beträgt 28 Byte. Diese Datengröße ist der Nutzlastanteil des ICMP-Pakets, der ein 64-Byte-IP-Paket bildet.

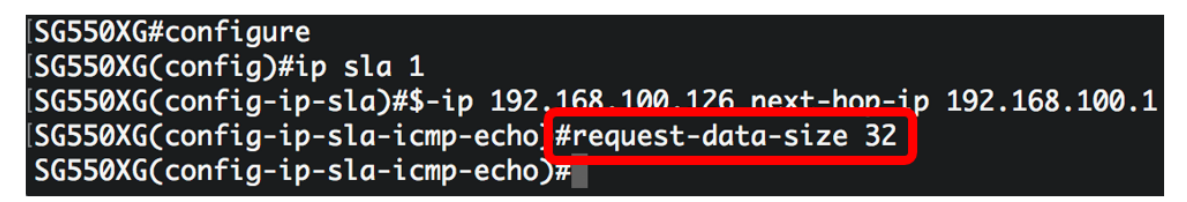

Anmerkung: In diesem Beispiel ist die Anforderungsdatengröße auf 32 Byte festgelegt.

Schritt 7: Geben Sie Folgendes ein, um die Geschwindigkeit festzulegen, mit der eine angegebene IP SLA-Operation wiederholt wird:

SG550XG(config-ip-sla-icmp-echo)#**frequency [seconds]**

• Sekunden - Die Anzahl der Sekunden zwischen den IP SLA-Vorgängen. Der Bereich liegt zwischen 10 und 500 Sekunden.

Anmerkung: Ein einzelner IP SLA-Vorgang wird während der Lebensdauer des Vorgangs mit einer bestimmten Frequenz wiederholt. Wenn Sie die Frequenz konfigurieren, muss auch die Zeitüberschreitung konfiguriert werden. Der durch diesen Befehl konfigurierte neue Frequenzwert wirkt sich auf das aktuelle Frequenzintervall aus.

```
[SG550XG#configure
SG550XG(config)#ip sla 1
SG550XG(config-ip-sla)#$-ip 192.168.100.126 next-hop-ip 192.168.100.1
SG550XG(config-ip-sla-icmp-echo)#request-data-size 32
SG550XG(config-ip-sla-icmp-echol#frequency 30
SG550XG(config-ip-sla-icmp-echo)#
```
Anmerkung: In diesem Beispiel ist die Frequenz auf 30 Sekunden festgelegt.

Schritt 8: Geben Sie Folgendes ein, um die Zeitdauer festzulegen, die ein IP SLA-Vorgang auf eine Antwort auf sein Anforderungspaket wartet:

• Millisekunden - Die Zeitdauer, die der Betrieb auf den Empfang einer Antwort aus seinem Anforderungspaket wartet, in Millisekunden (ms). Der Bereich liegt zwischen 50 und 5.000 Millisekunden.

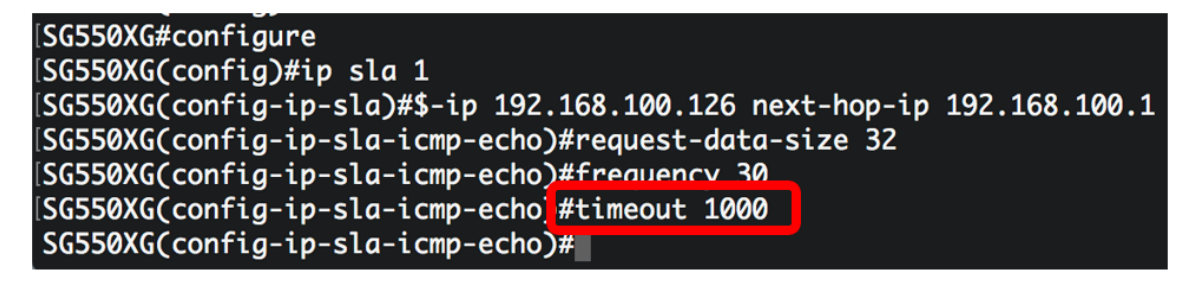

Anmerkung: In diesem Beispiel ist das Timeout auf 1000 Millisekunden festgelegt.

Schritt 9: Geben Sie den Befehl exit ein, um den IP SLA ICMP-Echo-Kontext zu beenden:

SG550XG(config-ip-sla-icmp-echo)#**exit**

```
[SG550XG#configure
[SG550XG(config)#ip sla 1
SG550XG(config-ip-sla)#$-ip 192.168.100.126 next-hop-ip 192.168.100.1
[SG550XG(config-ip-sla-icmp-echo)#request-data-size 32
SG550XG(config-ip-sla-icmp-echo)#frequency 30
SG550XG(config-ip-sla-icmp-echo)#timeout 1000
SG550XG(config-ip-sla-icmp-echo<mark>l</mark>#exit
SG550XG(config-ip-sla)#
```
Schritt 10: Um die Planungsparameter für einen einzelnen IP SLA-Vorgang zu konfigurieren, geben Sie Folgendes ein:

SG550XG(config-ip-sla)#**ip sla schedule [operation] life forever start-time now**

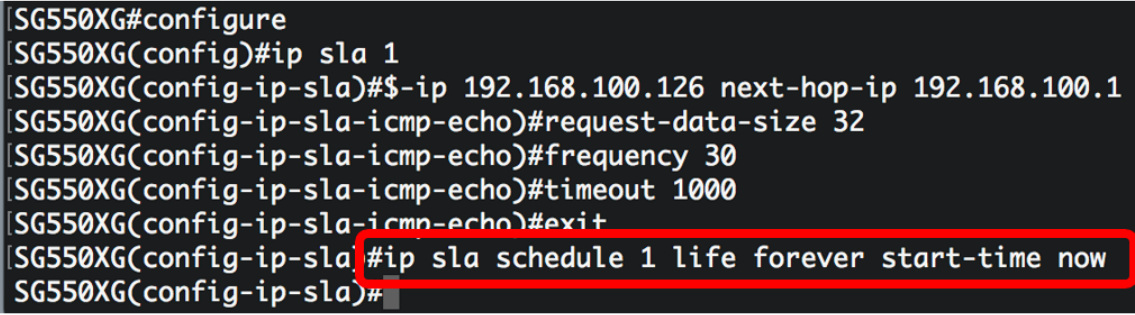

Anmerkung: In diesem Beispiel wird der Vorgang 1 so konfiguriert, dass er unbegrenzt ausgeführt wird und sofort gestartet wird.

Schritt 11: (Optional) Geben Sie Folgendes ein, um Informationen über alle IP SLA-Vorgänge oder einen bestimmten Vorgang anzuzeigen:

SG550XG#**show ip sla operation [operation]**

• Operation - (Optional) Die Anzahl der IP SLAs, für die die Details angezeigt werden. Der Bereich liegt zwischen einem und 64.

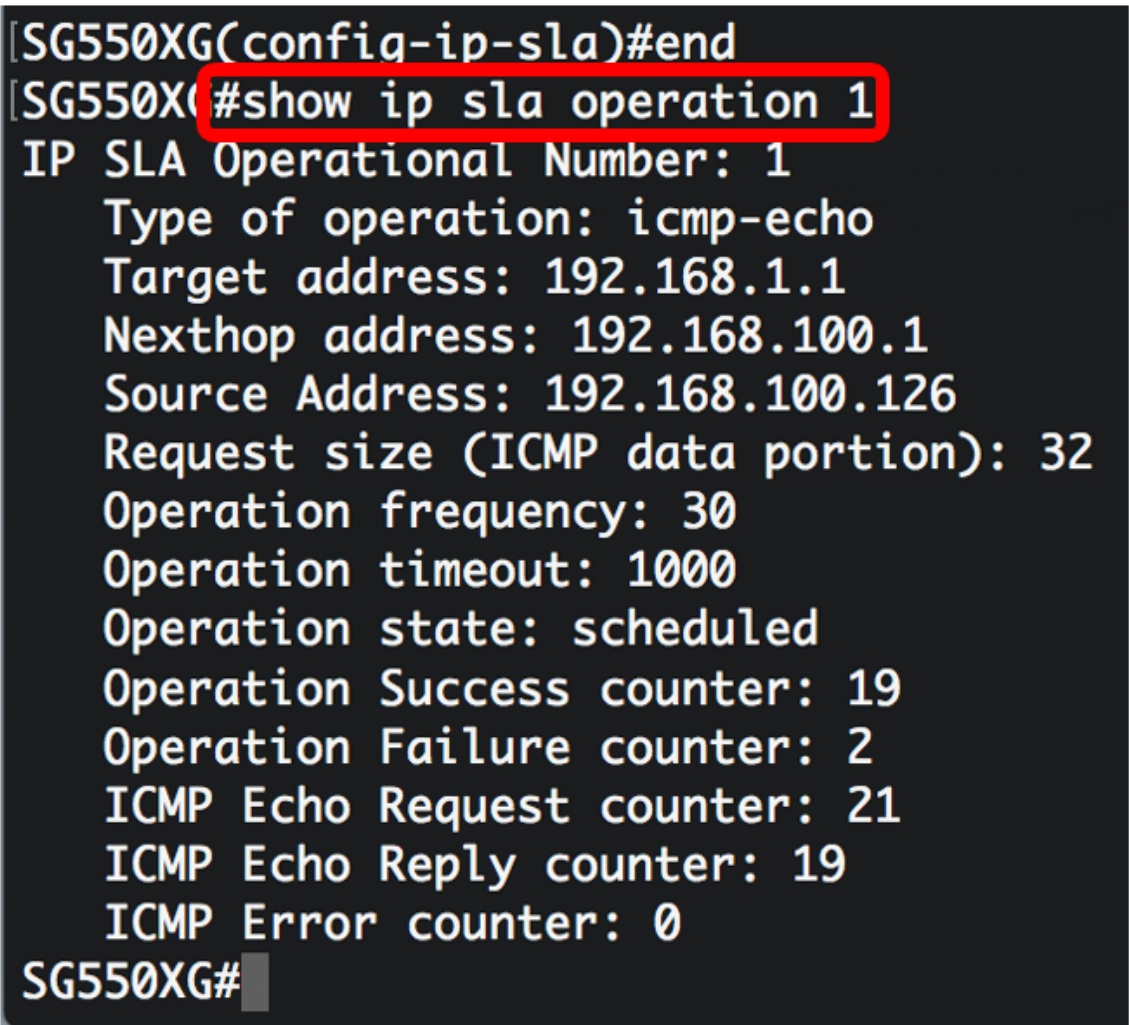

Anmerkung: In diesem Beispiel werden IP SLA-Informationen für Vorgang 1 angezeigt.

Sie sollten jetzt erfolgreich die ICMP-Echo-Statistiken eines bestimmten SLA-Vorgangs auf Ihrem Switch konfiguriert und angezeigt haben.

#### Konfiguration der SLA-Nachverfolgung

Schritt 1: Geben Sie im privilegierten EXEC-Modus des Switch den nachfolgenden Befehl ein, um in den globalen Konfigurationsmodus zu wechseln.

#### SG550XG#**configure**

Schritt 2: Um den Status eines IP SLA-Vorgangs zu verfolgen und in den Überwachungskonfigurationsmodus zu wechseln, geben Sie Folgendes ein:

SG550XG(config)#**track [object-id] ip sla [operation] state**

- object-id Objektnummer, die das Verfolgungsobjekt darstellt. Der Bereich liegt zwischen 1 und 64.
- Operation Anzahl der IP SLAs, die Sie verfolgen. Der Bereich liegt zwischen 1 und 64.
- state Verfolgt den Betriebsstatus.

# [SG550XG#configure SG550XG(config)#track 1 ip sla 1 state SG550XG(config-track)#

Anmerkung: In diesem Beispiel wird die Objekt-ID 1 erstellt und mit der Operation 1 verknüpft.

Schritt 3: Um einen Zeitraum in Sekunden zu konfigurieren, um Statusänderungen eines Verfolgungsobjekts zu verzögern, geben Sie Folgendes ein:

SG550XG(config-track)#**delay {{up [seconds] down [seconds] | up [seconds] | down [seconds]}}**

- up seconds (Optional) Gibt einen Zeitraum in Sekunden an, um Statusänderungen von DOWN auf UP zu verzögern. Der Bereich liegt zwischen einer und 180 Sekunden.
- Down seconds (Optional) Gibt einen Zeitraum in Sekunden an, um Statusänderungen von UP zu DOWN zu verzögern. Der Bereich liegt zwischen einer und 180 Sekunden.

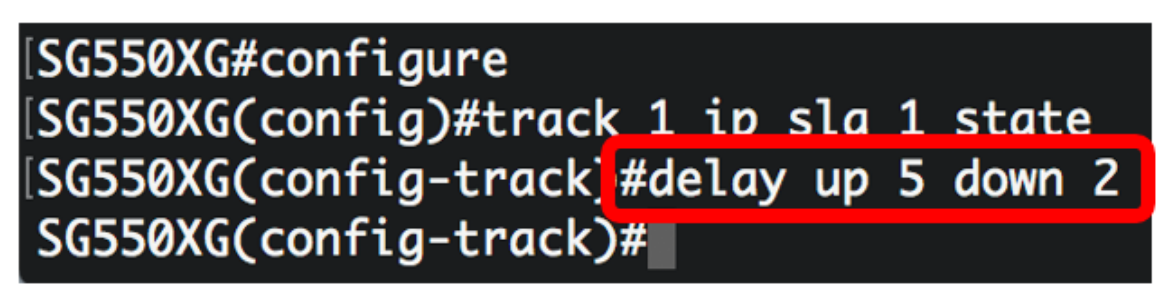

Anmerkung: In diesem Beispiel wird die Auf-und Abwärtspause auf fünf Sekunden und die Abwärtspause auf zwei Sekunden festgelegt.

Schritt 4: (Optional) Um die IP SLA-Zähler zu löschen, geben Sie Folgendes ein:

SG550XG(config)#**clear ip sla counters [operation]**

• Operation - Diese Vorgangsnummer wird verwendet, um die IP SLA-Operation zu identifizieren, deren Zähler Sie löschen möchten. Der Bereich liegt zwischen einem und 64.

Schritt 5: Geben Sie den Befehl end ein, um zum privilegierten EXEC-Modus zurückzukehren:

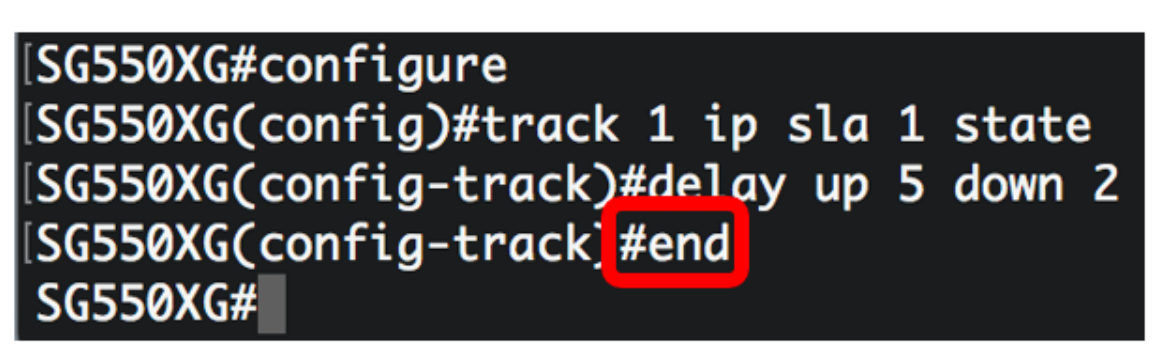

Schritt 6: (Optional) Geben Sie Folgendes ein, um Informationen über alle Verfolgungsobjekte oder ein bestimmtes Verfolgungsobjekt anzuzeigen:

SG550XG(config)#**show track [track-id]**

• **object** - (Optional) Die Nummer des Verfolgungsobjekts, für das die Details angezeigt werden. Der Bereich liegt zwischen einem und 64.

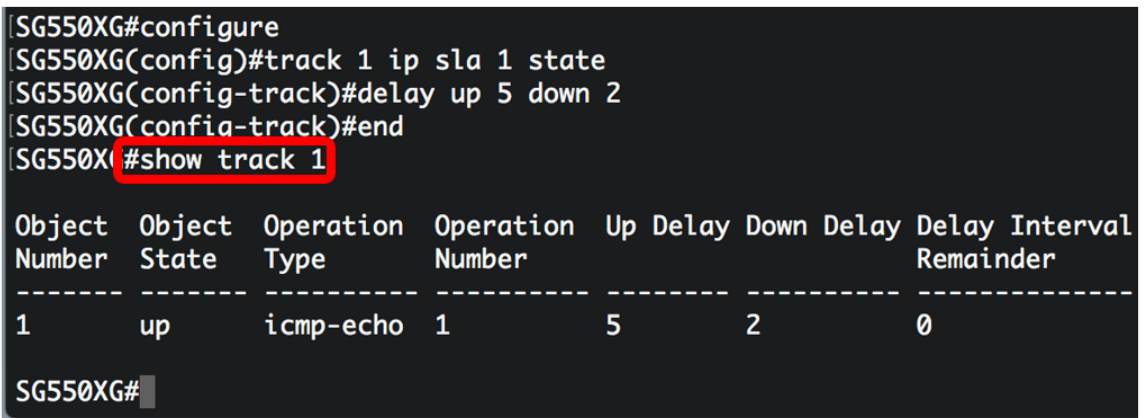

Anmerkung: In diesem Beispiel werden IP SLA-Verfolgungsinformationen für Objekt 1 angezeigt.

Schritt 7: (Optional) Speichern Sie im privilegierten EXEC-Modus des Switches die konfigurierten Einstellungen in der Startkonfigurationsdatei, indem Sie Folgendes eingeben:

SG550XG#**copy running-config startup-config**

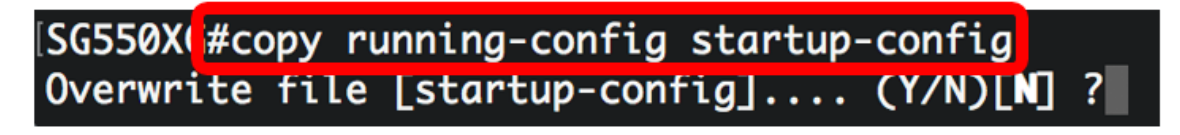

Schritt 8: (Optional) Drücken Sie Y für Yes (Ja) oder N für No (Nein) auf Ihrer Tastatur, sobald die Eingabeaufforderung Overwrite file [startup-config] angezeigt wird.

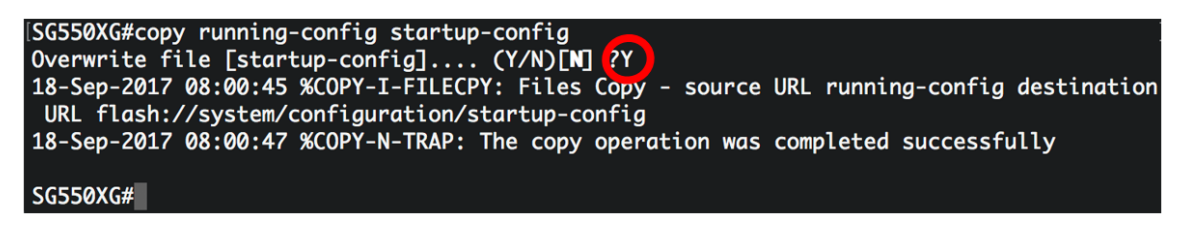

Sie sollten jetzt die IP SLA-Verfolgungseinstellungen für statische IPv4-Routen auf Ihrem Switch erfolgreich konfiguriert haben.

### Sehen Sie sich ein Video zu diesem Artikel an..

Klicken Sie hier, um weitere Tech Talks von Cisco anzuzeigen.